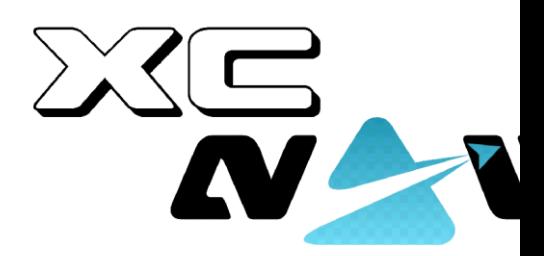

# *XCNAV ÉDITION*

*Rév. :1.3 08.02.23*

*Guide de l'utilisateur* 

# *1. Généralités*

- *1.1. Contrôle/Fonctionnement*
	- *1.1.1. Allumer/éteindre*
	- *1.1.2. Boutons matériels*
- *1.2. Ouvrir les paramètres*
- *1.3. Réglage de la luminosité de l'écran*
- *2. Domicile*
	- *2.1 Barre de navigation*
	- *2.2 Barre d'état et menu « QuickAccess »*
	- *2.3 Changer de fond d'écran*

*2.4 Déplacer une application vers l'écran d'accueil*

*2.5 Les widgets*

*3.0 APPLICATIONS*

*3.1 Installation d'une application*

*3.2 Désinstallation/suppression d'une application*

*3.3 Démarrage automatique d'une application après le démarrage*

*4. Transfert de données*

*4.1 Via Bluetooth*

*4.2 Via Anroid À PROXIMITÉ PARTAGER*

*4.3 Via une carte SD et une clé USB*

*5. L'explorateur de fichiers*

*6. Paramètres*

*-TBD-*

*7. Modem LTE intégré*

*7.1 Configuration de l'APN*

*8. Connexions*

*8.1 Connecteurs arrière*

*8.1.1 SORTIE 5V*

*8.1.2 L'USB 2.0*

*8.1.3 Connecteur S1*

*8.1.4 Connecteur S2*

*8.1.5 11-35V V IN*

*8.2 Connexions des parois latérales*

*8.2.1 Emplacement pour carte SIM*

*8.2.2 Ports USB*

*8.2.3 Terminal SD Karten*

*8.2.4 Port HDMI 2ème siège*

*8.2.5 Sortie audio*

*9. Connexion des périphériques*

*9.1 Connecteur XCVario*

*9.2 Flarm de connexion*

*9.3 Connecteur LX S8X/10X*

*9.4 Connecteur LX EOS 57/80*

*9.5 Radio de raccordement KRT 2*

*9.6 Exemple de connexion de XCVario, XCRemote et KRT2*

*10. Configuration dans XCSoar*

*Connexion à S1 et S2*

*10.2 Connexion via Bluetooth*

*11.Configuration LK8000*

*11.1 Connexion via S1 et S2*

*11.2 Connexion via Bluetooth*

*12. Montage et raccordement électrique*

*13 Caractéristiques*

*14. Politique de garantie*

*15.Admission*

*16. Limitation de responsabilité et déclaration de conformité CE*

# Grundlagen XCNAV Edition

# 1. Généralités

Notre XCNAV Edition est un outil multifonction spécialement conçu pour être utilisé dans un avion. Grâce à la connectivité complète, aux ports série, à l'écran tactile et au système d'exploitation Android11, l'éventail des possibilités, en plus de la tâche principale en tant que NavDisplay pour XCSOAR, LK8000, SeeYou Naviter, SkyDemon, etc., est presque inépuisable. Les écrans en mode écran partagé permettent même d'exécuter deux applications en parallèle en

même temps. Ainsi, notre XCNaV Edition n'est pas seulement destinée à une utilisation dans les planeurs, mais aussi, par exemple, dans la gamme des ultralégers, une véritable alternative aux systèmes déjà connus.

Notre écran de haute qualité, résistant aux vibrations et doté de la technologie BlanView, ne peut être comparé à aucun écran transmissif. Alors que la technologie traditionnelle consomme beaucoup d'électricité et génère ainsi de la chaleur pour briller contre la lumière du soleil, la technologie BlanView utilise la lumière du soleil incidente pour améliorer la lisibilité et le contraste. En conséquence, XCNav réalise des économies d'environ 40 à 70 % par rapport aux autres systèmes du marché. Comme il n'y a presque pas de génération de chaleur, même à pleine luminosité, il est possible de se passer complètement d'un ventilateur supplémentaire.

# 1.1 Contrôle/Fonctionnement

# 1.1.1 Allumer/éteindre

Étant donné que la plupart des instruments de l'avion sont protégés par un interrupteur ou un disjoncteur, l'édition XCNav ne dispose pas d'un interrupteur marche/arrêt supplémentaire. Dès que la tension d'alimentation est appliquée, votre XCNAV EDITION démarre.

Le bouton logiciel dans le pied de page (Fig. 1) peut être utilisé pour arrêter ou redémarrer votre XCNAV EDITION. Cela n'affecte pas l'alimentation des appareils connectés via S1 et S2. Tant qu'il y a une tension à l'entrée, les périphériques connectés sont également alimentés, quel que soit l'état de fonctionnement de l'édition XCNAV. Cela permet de redémarrer en vol sans interrompre l'enregistrement IGC d'un flarm connecté, par exemple.

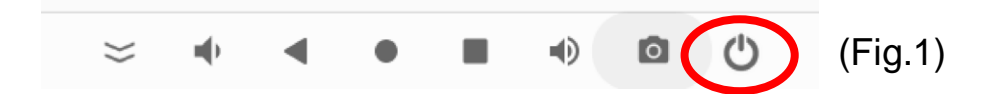

# 1.1.2 Boutons matériels

Votre XCNAV Edition dispose d'un écran tactile à 5 points. L'opération se fait via les gestes tactiles également connus des smartphones, donc très simples et intuitifs. Néanmoins, il est utile dans certaines situations de pouvoir accéder à certaines fonctions directement et intuitivement. Pour ce faire, votre XCNAV EDITION dispose de 4 boutons matériels (Fig.1).

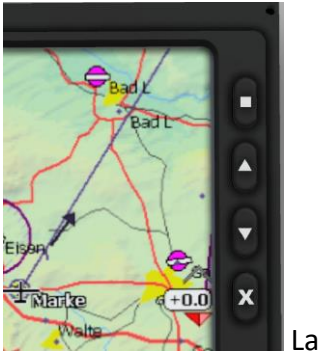

La Fig.1

Ceux-ci sont documentés comme suit :

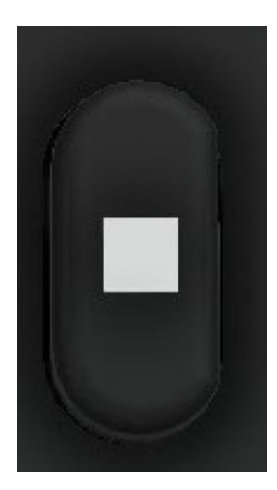

Court : ENTER / Long : QUICKMENU dans XCSOAR

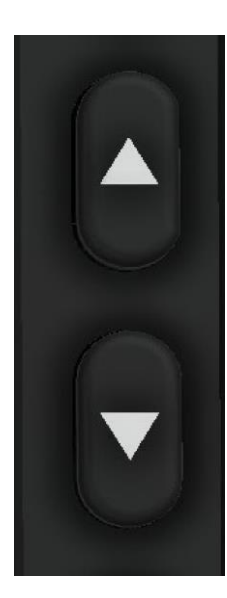

1x Court : touche fléchée haut/bas (ZOOM dans XCSOAR et LK8000) ;

2x Court : Volume +/-

Long : Luminosité de l'écran +/-

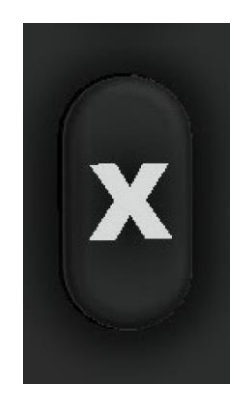

1x court : ESC 2x Kurz : Réinitialiser le clavier

# 1.2 Ouvrez les paramètres.

Il existe 2 façons d'ouvrir les paramètres Android :

1. Ouvrez les paramètres dans la vue d'ensemble de l'application (Fig.2). Pour ce faire, faites glisser votre doigt vers le haut depuis le bas de l'écran d'accueil et sélectionnez Paramètres .

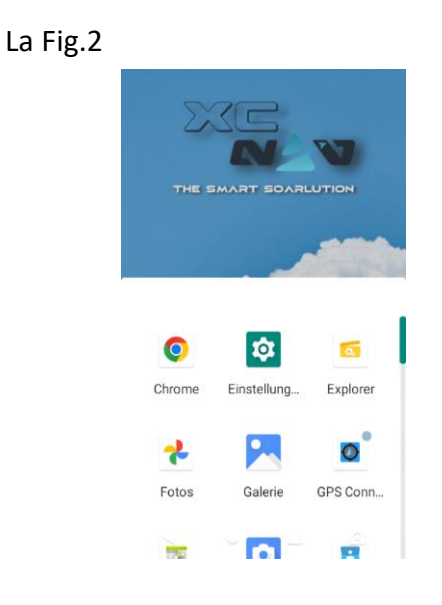

2. Faites glisser votre doigt 2X vers le bas depuis le haut de l'écran. Une roue dentée est maintenant visible sur le panneau d'accès rapide étendu (Fig.3). La sélection du pictogramme ouvre les paramètres.

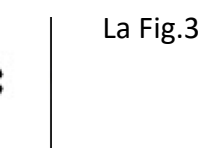

# 1.3 Réglage de la luminosité de l'écran

1.As décrit à la section 1.1.1 en appuyant longuement sur les touches fléchées matérielles. Le curseur de luminosité s'affiche (Fig.4). Le clavier matériel s'ajuste de 0 à 100 % en 10

étapes (1/appuyer et maintenir chacun). Le curseur peut être utilisé pour un réglage plus fin.

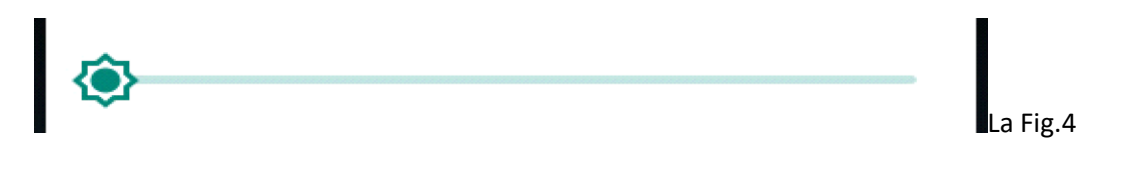

2. Balayez deux fois depuis le haut de l'écran pour ouvrir le menu d'accès rapide avancé. Au-dessus, il y a aussi un curseur pour le contrôle de la luminosité. (Fig.5)

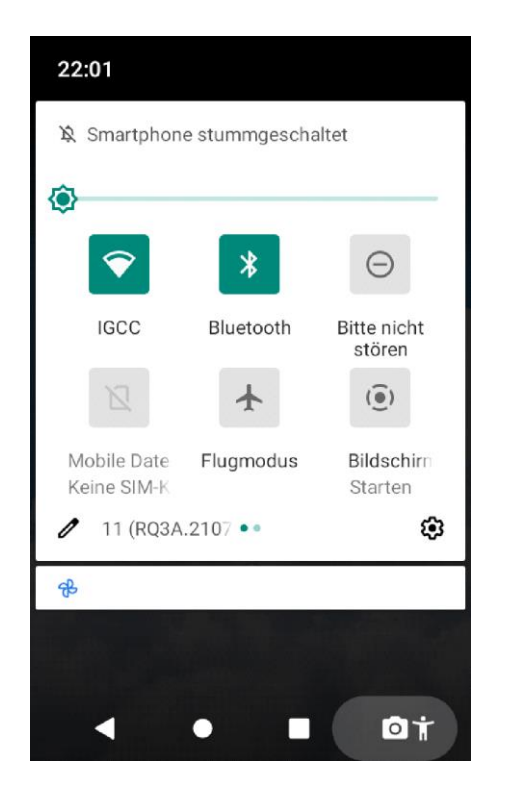

# 2. Écran d'accueil

L'écran d'accueil s'affiche après la mise sous tension de votre XCNAV Edition. Celui-ci peut être conçu et configuré individuellement.

#### 2.1 Barre de navigation

La barre de navigation (Fig.1) est utilisée pour naviguer dans l'interface utilisateur Android en plus des gestes de balayage. Le comportement peut être réglé sous « PARAMÈTRES » - « AFFICHAGE ». Les fonctions s'appliquent à l'ensemble de l'APP !

IMPORTANT : Pendant le fonctionnement de XCSoar et LK8000, la barre de navigation est masquée ! Faites glisser votre doigt vers le haut depuis le bas de l'écran pour le réactiver !

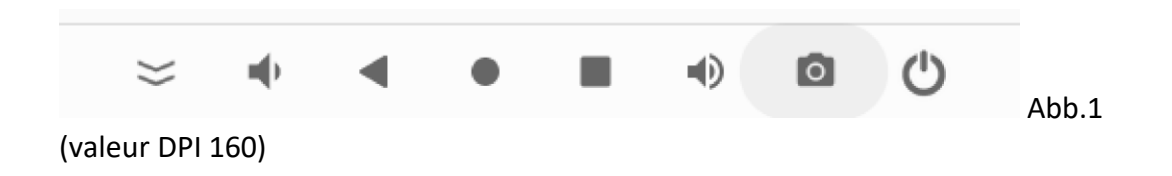

En fonction de la valeur DPI définie, seules des parties de la barre de navigation peuvent être affichées (Fig.2)

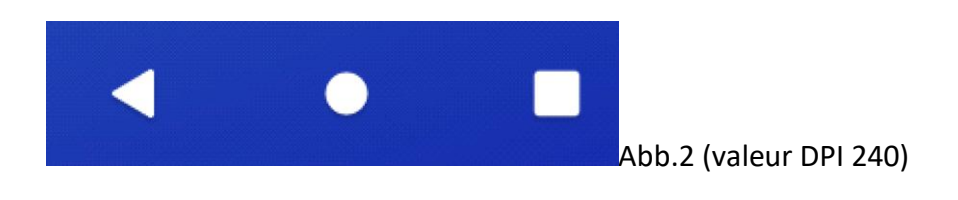

Les fonctions de base sont les suivantes :

Masquer la barre de navigation vers le bas

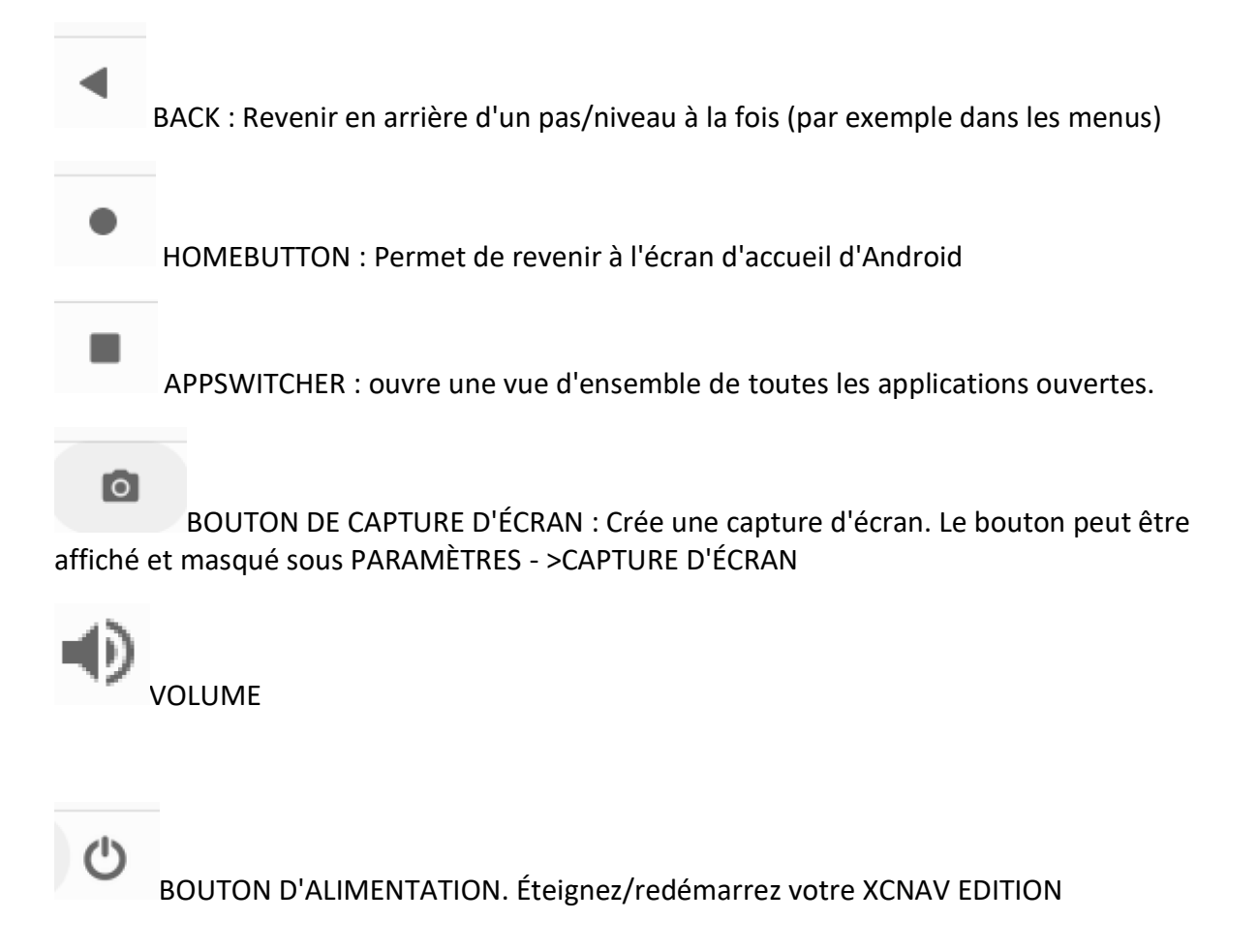

# 2.2 Barre d'état et menu « Accès rapide »

En haut de l'écran se trouve la barre d'état (Fig.3). Ici, vous pouvez voir l'heure et l'état de la connexion du WIFI, du LTE et du BT, ainsi que d'autres notifications d'applications.

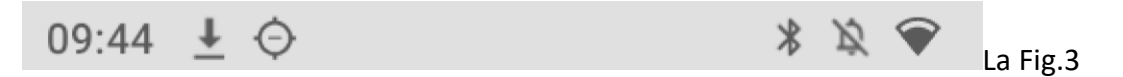

Un glissement vers le bas sur la barre d'état ouvre le panneau d'accès rapide (Fig.4). Ici, certaines fonctions telles que WIFI, BT, etc. peuvent être activées et désactivées. Les champs de fonction surlignés en vert indiquent les services actifs. En outre, les notifications actuelles et les messages d'état de l'application peuvent être consultés ici.

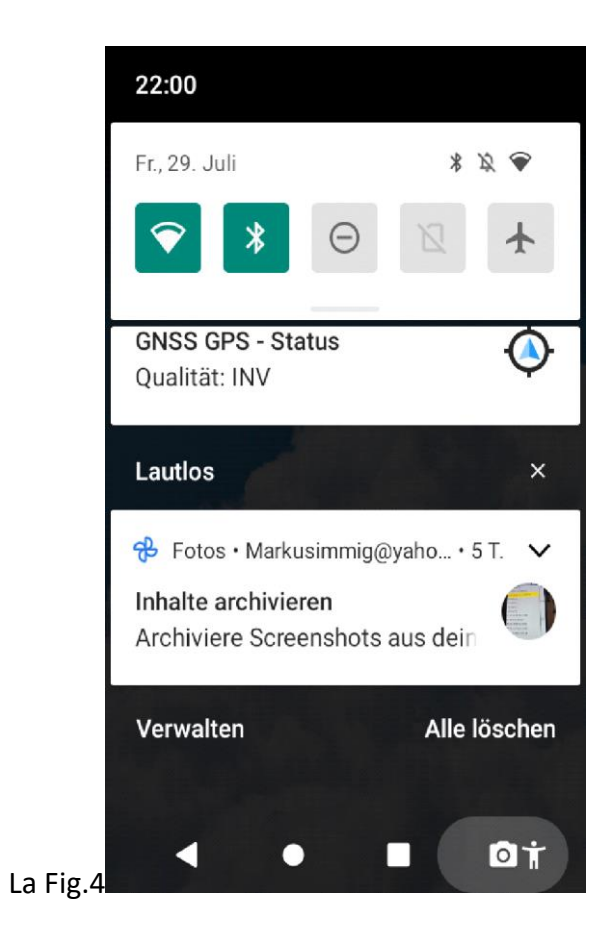

Faites glisser votre doigt vers le bas pour développer le panneau d'accès rapide .

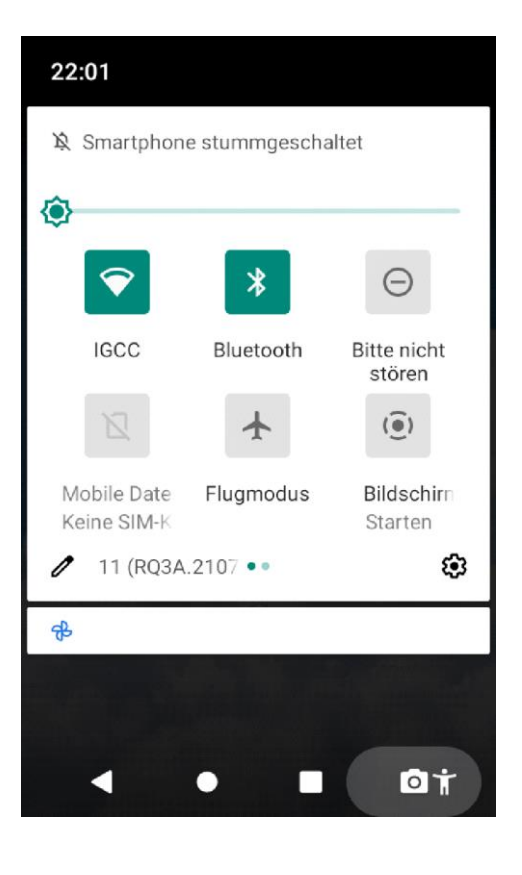

(Fig.5)

La Fig.5

Ici, entre autres, la luminosité de l'écran peut être ajustée.

ශ En cliquant dessus,  $\mathbf{E}$  le menu des paramètres s'ouvre.

# 2.3 Changer de fond d'écran

Lors de la livraison, 3 « fonds d'écran » XCNAV sont stockés, mais vous pouvez transférer plus de vos propres images sur l'appareil pour les utiliser comme arrièreplans d'écran. (Taille 800x480 px). Pour sélectionner un fond d'écran, appuyez longuement sur l'espace libre de l'écran d'accueil avec votre doigt. Dans le menu « Arrière-plans » (Fig. 1.) qui s'ouvre, cliquez > « Fonds d'écran système » et sélectionnez une photo correspondante comme arrière-plan. Dans l'aperçu, confirmez la sélection en tant qu'écran d'accueil. Un écran de verrouillage n'est pas utilisé dans la configuration XCNAV.

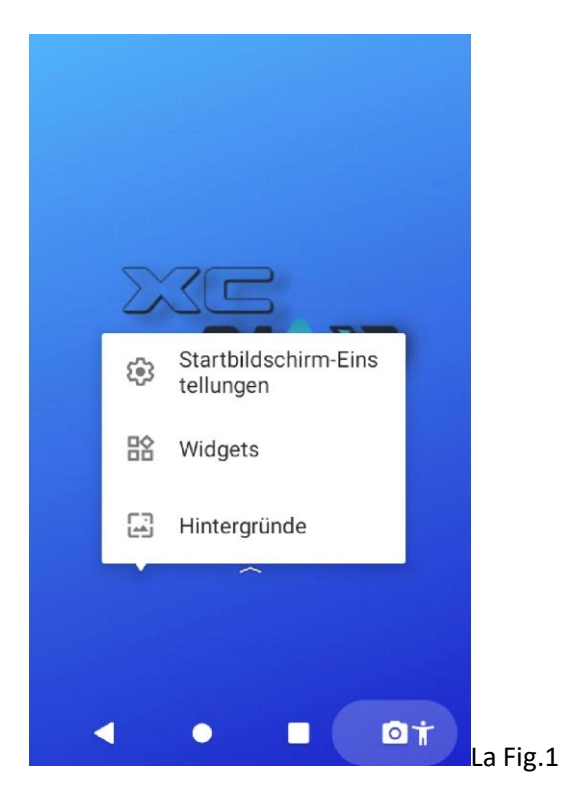

# 2.5 Déplacer une application vers l'écran d'accueil

Faites glisser de BAS en HAUT sur l'écran d'accueil. C'est ici que s'ouvre la vue d'ensemble de l'application (Fig.2). En maintenant et en faisant glisser une icône APP, l'écran d'accueil s'ouvre et un menu déroulant avec « ANNULER » et « DÉSINSTALLER ». (Fig.3) Maintenant, l'application respective peut être placée sur l'écran d'accueil par « glisser-déposer ».

Dans la rangée du bas, les « favoris » sont fixes. Les applications qui y sont stockées y restent, même sivous faites défiler les différentes pages d'avant en arrière

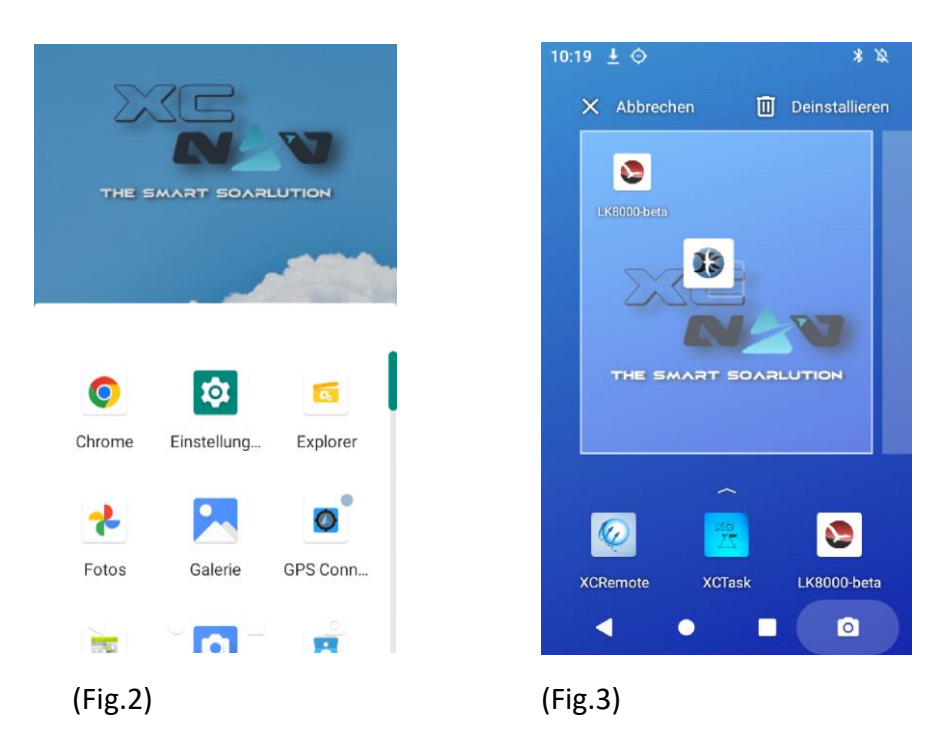

#### 2.5 Les widgets

Maintenez votre doigt n'importe où sur l'écran d'accueil. Dans le menu qui s'ouvre, sélectionnez « WIDGETS ». Les widgets sont de petits programmes de bureau. Ici, par exemple, une horloge peut être ajoutée à l'écran d'accueil.

#### 3. LES APPLICATIONS

Prêt à l'emploi, en fonction de la configuration souhaitée, seuls XCSoar ou LK8000 sont fixés dans le pied de page de l'écran d'accueil. Faites glisser votre doigt de BAS en HAUT sur l'écran pour ouvrir la vue d'ensemble de l'application (Fig.2). Toutes les applications installées sur l'appareil sont stockées ici.

# 3.1 Installer une application ?

Android propose 2 façons d'installer des applications sur votre appareil :

1. Google Play Store : Un compte Google est nécessaire pour cela. Le Google PlayStore est déjà préinstallé sur notre édition XCNAV. Ici, les applications peuvent être facilement sélectionnées et installées via le bouton « Installer ».

2. Installation via un APK (package Android). Un fichier .apk est un fichier d'installation pour les applications Android. Ceux-ci peuvent être proposés, par exemple, par des fournisseurs via des sites Web tels que GitHub, ou par le biais de magasins d'applications alternatifs tels que [www.ApkPure.com.](http://www.apkpure.com/) Souvent, il s'agit d'applications qui ne répondent pas aux exigences de sécurité strictes et parfois excessives de GooglePlay. Par conséquent, vous devez toujours être prudent lors de l'installation d'une application via un APK, et vous ne devez l'installer que si vous êtes sûr de la source. Pour ce faire, cliquez sur le premier fichier .apk téléchargé dans le dossier « DOWNLOAD » et confirmez la demande d'installation.

# 3.2 Désinstallation/suppression d'une application

En maintenant l'icône de l'application enfoncée et en la déplaçant sur « DÉSINSTALLER » dans le menu qui apparaît (Fig.3). Dans le menu contextuel (Fig.4), la suppression doit encore être confirmée. Ici, toutes les données de l'application

# 3.3 Démarrage automatique d'une application après le démarrage

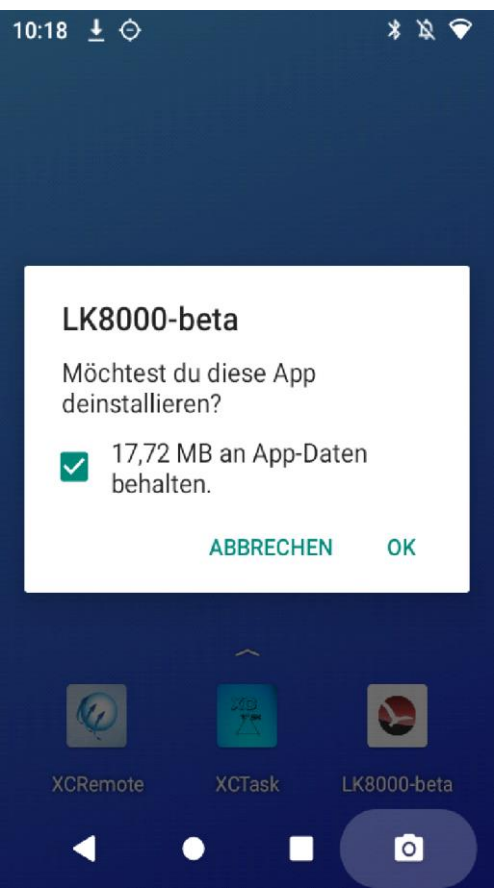

Android offre à l'utilisateur la possibilité de lancer automatiquement des applications ou des services après le démarrage. Cela a du sens si vous utilisez principalement une application pour voler. Par défaut, nous mettons l'application souhaitée dans le coffre de la voiture lors de la livraison.

Pour démarrer automatiquement une application, allez dans Paramètres -> Applications/Notifications -> Afficher toutes les applications (Fig.1) et sélectionnez l'application que vous souhaitez utiliser, appuyez longuement dessus. En sélectionnant « OK » dans le menu qui s'ouvre maintenant (Fig.2), l'application démarre

automatiquement après le prochain démarrage.

La Fig.1 La Fig.2 La Fig.3  $\leftarrow$ System-Apps anzeigen  $\leftarrow$ App-Info  $\sqrt{a}$  $\leftarrow$ App-Info बि  $\cdot$ :  $\ddot{\mathbf{z}}$ R M App-Einstellungen zurücksetzen **1638 KB** Avia Maps<br>210 MB  $\overline{49}$ Clear boot application WeGlide  $\sim$ Chrome G Set up boot application 58.37 MI **XCRemote**  $\circledast$ 7.42 MB Is set this appliaction as boot application? Dateien п XCSoar 209 KB 63 **CTADT NOW** CANCEL  $\overline{O}$ 127 MB Digital Wellbeing å 20.41 MF **XCSoar JET** XCSoar JET d'h 12 363 ME Einstellungen  $\overline{\mathbf{C}}$ XCTask<br>4,04 MB XCTask 4915KB

Le menu à 3 points dans le coin supérieur droit peut être utilisé pour désactiver la fonction de démarrage automatique. Pour ce faire, sélectionnez l'option « Effacer l'application de démarrage ». (Fig.3)

4,04 MB

#### 4. Transfert de données

Explorer

Il existe plusieurs façons de transférer facilement des données vers le vôtre ou depuis votre XCNAV Edition vers d'autres appareils. Les exemples ci-dessous sont destinés à montrer le transfert vers votre édition XCNAV. Bien sûr, cela fonctionne également dans l'autre sens pour exporter des données.

#### 4.1 Via Bluetooth

- Envoyez le fichier souhaité, par exemple de votre smartphone via BT à votre XCNAV EDITION (Fig.1)
- Acceptez l'envoi entrant sur votre XCNAV EDITION (Fig.2)
- Le fichier est transféré et se trouve maintenant dans le dossier « TÉLÉCHARGEMENTS » (Fig.3)

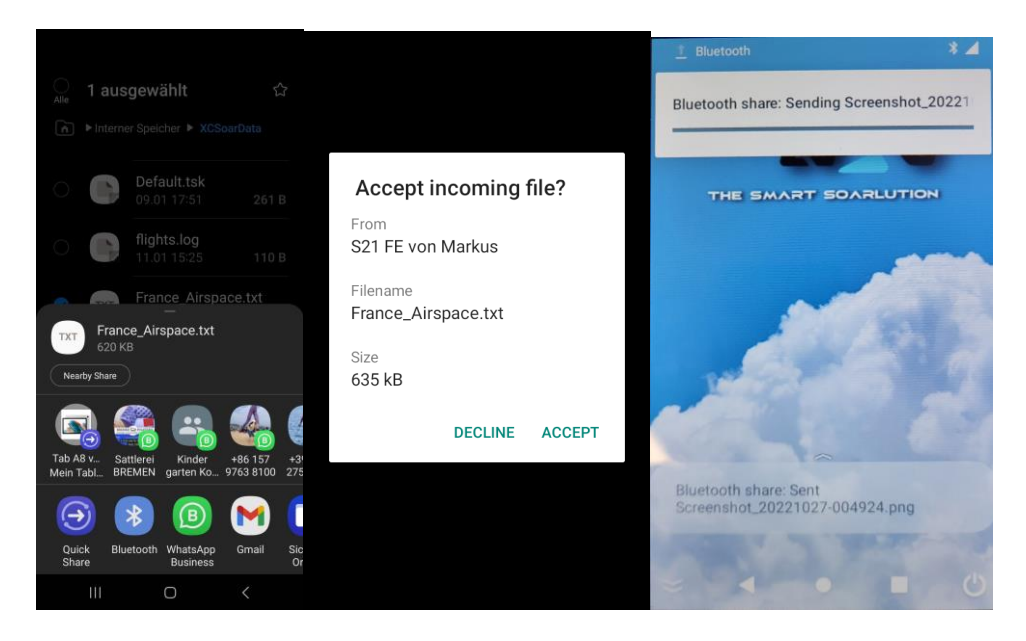

La Fig.1 La Fig.2 La Fig.3

# 4.2 Via Android PARTAGE À PROXIMITÉ

- Pour ce faire, activez d'abord la fonction NEARBY SHARE de votre XCNAV Edition dans le menu déroulant. (Fig.1)
- Maintenant, sur votre appareil Android, sélectionnez le fichier que vous souhaitez transférer et appuyez sur « ENVOYER » et sélectionnez « NEARBY SHARE » (Fig.2)
- Sélectionnez votre XCNAV EDITION dans le menu déroulant.
- Confirmez le transfert sur votre XCNAV EDITION (Fig.3). Vous serez informé de l'avancement via la fonction de notification dans le menu déroulant.
- Vous pouvez maintenant trouver le fichier reçu dans le dossier « TÉLÉCHARGEMENTS »

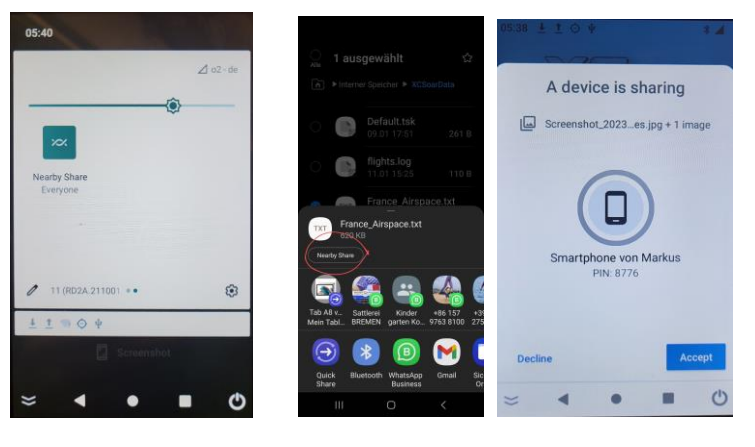

La Fig.1 La Fig.2 La Fig.3

# 4.3 Via une carte SD et une clé USB

Grâce à l'emplacement pour carte SD et aux ports USB arrière et latéraux, les données peuvent être facilement déplacées vers ces supports dans l'explorateur de fichiers. Reportez-vous au chapitre « Explorateur de fichiers ».

Pour une utilisation plus fréquente, une extension USB pour l'installation sur panneau est recommandée. Ceci est disponible pour peu d'argent, par exemple sur Amazon. Celui-ci peut également être utilisé pour charger des appareils mobiles connectés avec un maximum de 0,5 ampère.

#### 4.4 Via Cloudservice

Grâce au modem LTE intégré, il y a bien sûr aussi la possibilité de se connecter à un CLOUD pour le stockage des données. Les portails cloud sont facilement accessibles directement via le navigateur Google Chrome installé ou via les applications correspondantes.

# 5. Explorateur de fichiers

Pour déplacer des fichiers sur votre XCNAV (par exemple, des cartes ou des fichiers . IGC à partir d'une clé USB), vous aurez besoin de l'Explorateur de fichiers. Vous pouvez le trouver dans la vue d'ensemble de l'application (voir 3.0 Applications). L'explorateur de fichiers vous donne une vue d'ensemble de la structure des fichiers de votre édition XCNAV. Les fichiers téléchargés en ligne ou transférés sans fil se trouvent dans le dossier Téléchargements.

Pour copier/déplacer un fichier, procédez comme suit :

- 1. Ouvrir l'Explorateur de fichiers
- 2. Recherchez le fichier que vous souhaitez déplacer dans la structure du fichier (par exemple sur la clé USB) (Fig.1)
- 3. Sélectionnez le fichier approprié en appuyant longuement sur
- 4. Sélectionnez « COPIER » ou « COUPER » dans le menu contextuel (Fig.2)
- 5. Sélectionnez « HOME » dans l'en-tête. Trouvez maintenant le dossier de destination de votre fichier et ouvrez-le en appuyant dessus.
- 6. Dans l'en-tête, sélectionnez l'élément de menu « EDITEUR »
- 7. Sélectionnez maintenant « Coller » dans le menu de l'éditeur qui s'ouvre (Fig.3)

Pour copier/déplacer plusieurs fichiers à la fois, procédez comme suit :

1. Recherchez le fichier que vous souhaitez déplacer dans la structure du fichier (par exemple sur la clé USB)

- 2. Sélectionnez l'élément de menu « MULTI » dans l'en-tête de l'explorateur
- 3. Sélectionnez maintenant les fichiers que vous souhaitez déplacer en appuyant dessus. (Fig.1b)
- 4. Sélectionnez l'élément de menu « EDITEUR » dans l'en-tête de l'explorateur
- 5. Sélectionnez « COPIER » ou « COUPER » dans le menu contextuel qui s'ouvre (Fig.2)
- 6. Sélectionnez « HOME » dans l'en-tête et trouvez le dossier de destination de votre fichier et ouvrez-le en appuyant dessus.
- 7. Sélectionnez l'élément de menu « EDITEUR » dans l'en-tête
- 8. Sélectionnez Insérer dans le menu de l'éditeur (Fig.3)

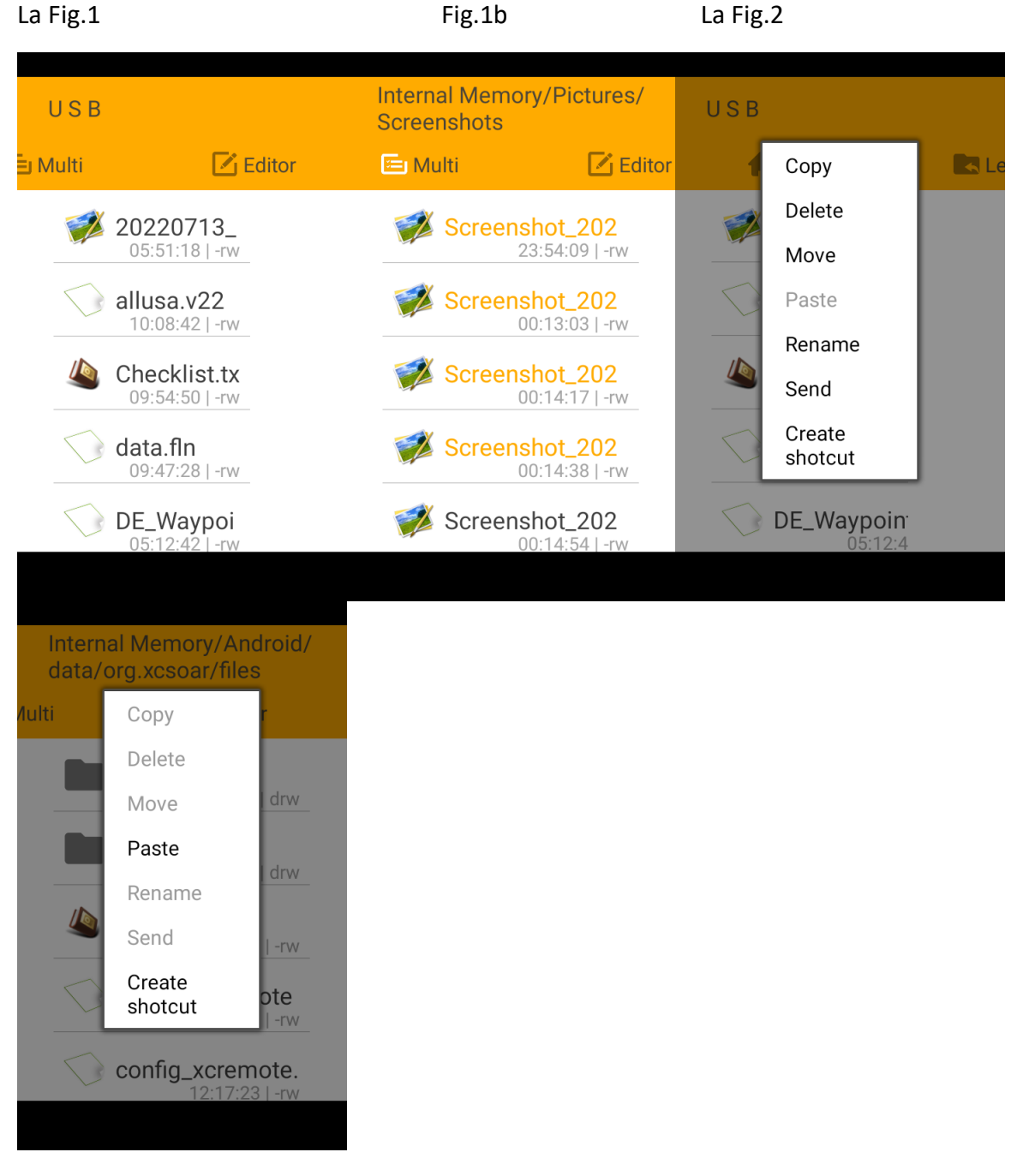

La Fig.3

#### 6. Le Paramètres

Le manuel d'utilisation traite principalement des réglages pertinents pour le fonctionnement du XCNAV EDITION en liaison avec le XCSOAR et le LK8000 et indique les réglages par défaut. Une introduction complète à la structure Android et à ses possibilités ne serait pas opportune ici. Vous trouverez des informations et des explications plus détaillées sous [www.android.com/intl/de-de/.](http://www.android.com/intl/de-de/)

#### 7. Modem LTE intégré

Selon le pays de livraison, deux modems LTE sont disponibles, qui couvrent les bandes correspondantes des réseaux radio proposés, de sorte que la convivialité mondiale est assurée.

# 7.1 Configuration de l'APN

Lorsque vous vous connectez pour la première fois avec une nouvelle carte sur leur réseau, la plupart des opérateurs de téléphonie mobile envoient les paramètres requis par SMS ou MMS. Étant donné que votre XCNAV EDITION ne dispose pas d'une application SMS native, ces paramètres, appelés APN (ACCESS POINT NAME), doivent être saisis manuellement. Ceux-ci sont faciles à trouver sur le site Web de votre opérateur de réseau. La figure 1 montre l'exemple de l'O2 !

Pour ce faire, procédez comme suit.

- 1. Ouvre les paramètres
- 2. Sélectionne Réseau et Internet
- 3. Cadrans Cellulaires
- 4. Ouvre les paramètres avancés
- 5. Sous APN, saisissez les points correspondants
- 6. IMPORTANT : Enregistrez les paramètres ! Pour ce faire, ouvrez le menu à 3 points et sélectionnez l'option Enregistrer.

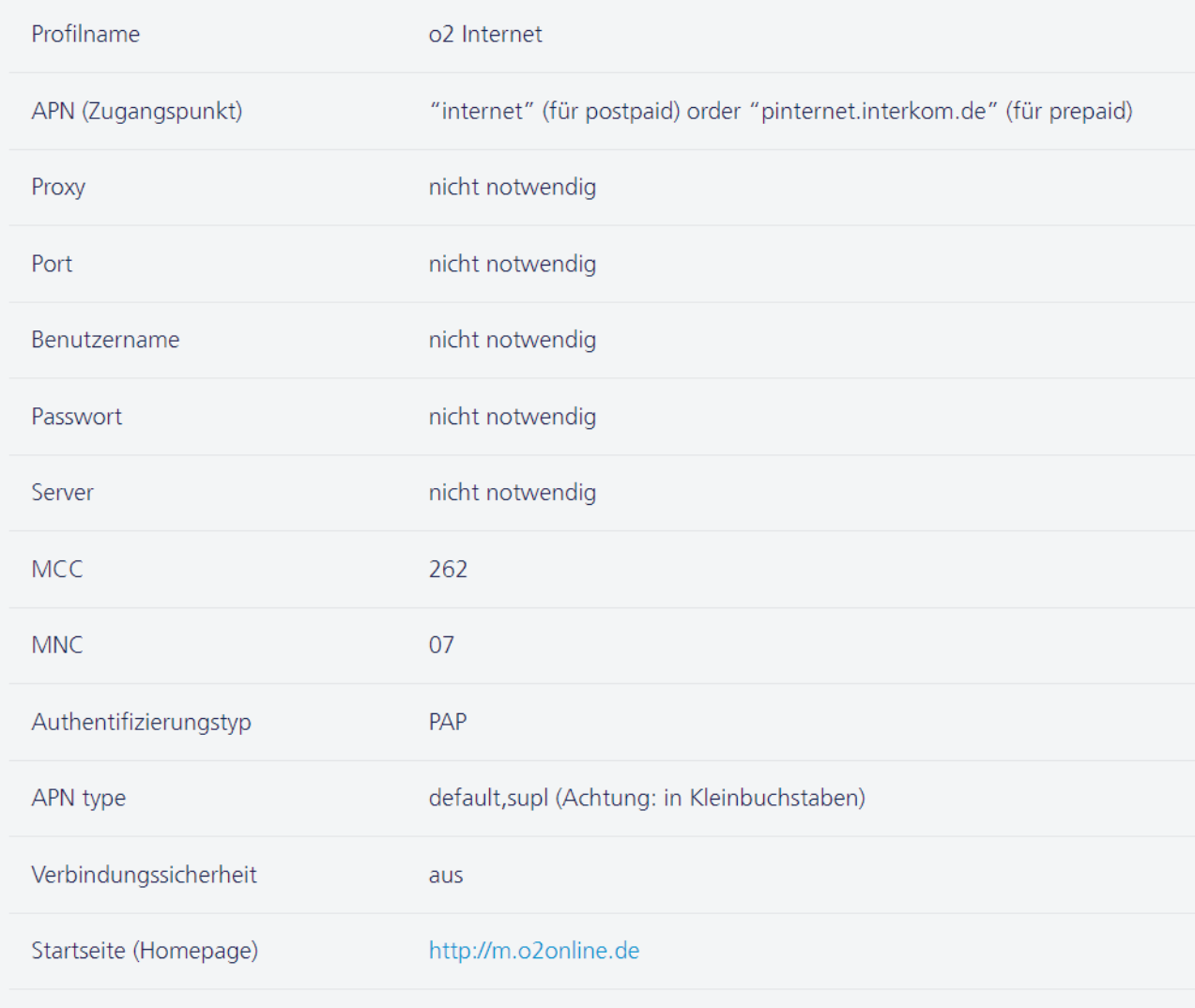

# 8. Le Connexions

Votre XCNAV EDITION dispose de diverses connexions externes qui permettent une intégration facile dans un environnement de cockpit existant.

Les connexions les plus importantes pour le fonctionnement sont situées à l' arrière pour permettre une installation peu encombrante . De plus, il existe d'autres options sur le site qui peuvent être utilisées s'il y a suffisamment d'espace.

# 8.1 Connecteurs arrière

À l'arrière, XCNAV EDITION offre les connexions suivantes. (Fig.1)

Toutes les connexions sont fusionnées jusqu'à 500 mA par un polyfusible à réarmement automatique.

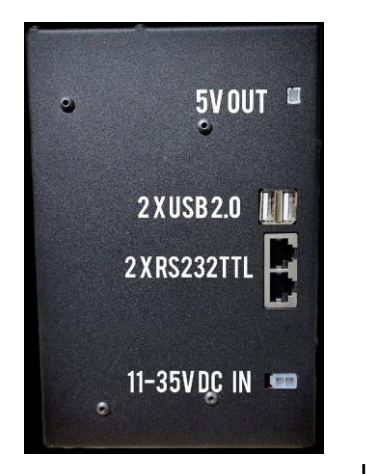

La Fig.1

#### 8.1.1 SORTIE 5V

Connexion pour les périphériques tels que XCREMOTE ou les chargeurs USB. La polarité doit être prise en compte ! Sécurisé par un fusible automatique interne de 0,5 A.

#### 8.1.2 L'USB 2.0

2 x USB 2.0, par exemple pour souris GPS XCNAV, XCREMOTE, etc.

# 8.1.3 Connecteur S1

S1 RS232TTL LEVEL pour la connexion de Varios, Flarm, Logger, etc. également avec fusible via 0,5A. Brochage standard IGC (Fig.2)

# **XCNAV EDITION S1**

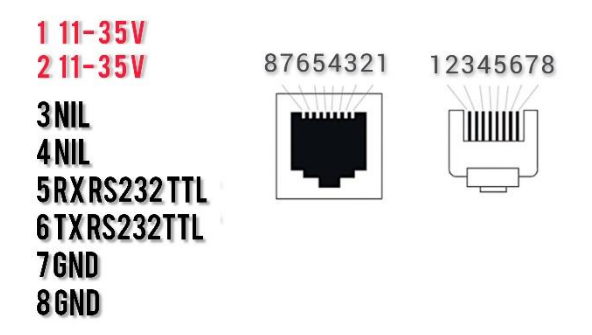

Les broches 1 et 2 permettent d'alimenter les périphériques connectés via votre

XCNAV EDITION. Il convient de noter que les connexions sont conçues et fusibles pour un courant maximal de 0,5A. Par exemple, un Flarm ou un XCVARIO jusqu'à la série '21 peut être connecté sans problème à un câble de raccordement 1 :1 et est ainsi fourni et sécurisé. Si une isolation galvanique avec une protection supplémentaire est souhaitée, un câble supplémentaire doit être assemblé.

ATTENTION : Étant donné que le XCVARIO à partir de la série '22 a le signal CANBUS élevé sur la broche 2, une connexion avec un câble 1 :1 endommagerait éventuellement le CANBUS du XCVARIO. L'interface propriétaire S2 est disponible à cet effet. Lors de la connexion d'un XCVARIOS de la série '22 à S1, le câble de connexion doit être modifié.

Théoriquement, le XCNAV EDITION peut également être alimenté par S1 et S2. Cependant, la conception maximale de 0,5 A doit également être prise en compte ici. Ainsi, dès qu'une ou plusieurs autres interfaces étaient utilisées (série, USB ou 5V), cette limite serait rapidement atteinte avec une autoconsommation d'environ 270 mA.

ATTENTION : Les broches 1 et 2 sont directement connectées à V IN, elles laissent donc passer la tension d'entrée sans régulation ! Lors de l'utilisation du XCNAV EDITION dans une alimentation embarquée autre qu'une alimentation 12V, il est essentiel de s'assurer que les appareils connectés par S1 et S2 sont conçus pour la tension appropriée !

#### 8.1.4 Connecteur S2

La connexion S2 correspond à l'affectation de S1 à l'exception de l'affectation du code PIN 2. Après S2, la broche 2 est inoccupée. Cela garantit la connexion facile d'un XCVario via un câble de raccordement 1 :1 .

# **XCNAV EDITION S2**

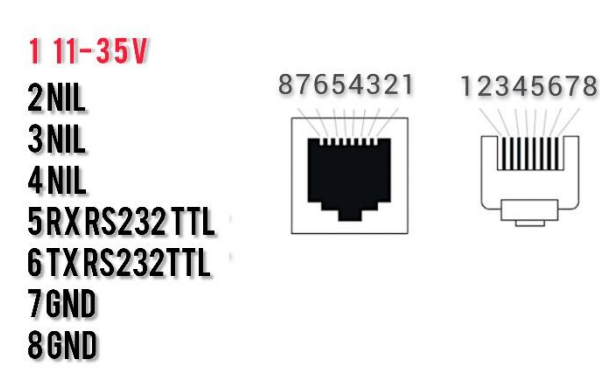

# 8.1.Entrée 5 V (11-35 V)

Votre XCNAV Edition fonctionne de manière fiable avec une tension appliquée de 11 à 35 volts, de sorte qu'il peut également être utilisé dans des avions avec une tension de bord de 24 V sans aucun problème . Il est à noter que la tension appliquée est appliquée directement, c'est-à-dire non régulée, à S1 et S2 !

L'entrée est sécurisée par un fusible automatique de 3A. Cependant, nous recommandons une protection supplémentaire via un fusible ou un interrupteur afin que XCNAV Edition puisse être retiré séparément du circuit d'alimentation en cas de dysfonctionnement

# 8.2 Connexions des parois latérales

En plus des connecteurs essentiels à l'arrière, notre édition XCNAV offre plus sur le panneau latéral qui peut être utilisé si nécessaire et l'espace disponible. (Fig.1)

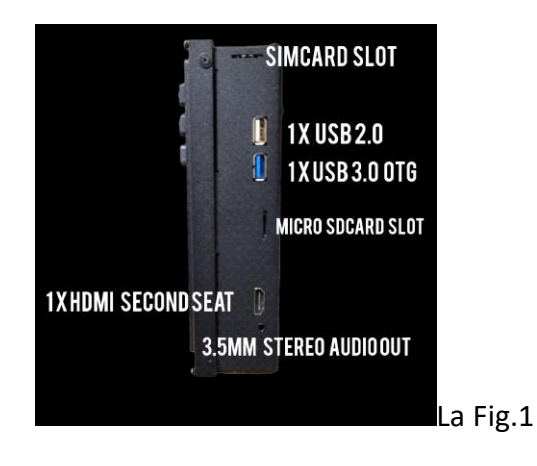

# 8.2.1 Emplacement pour carte SIM

Avec son édition, XCNAV prend en compte l'orientation des applications modernes de navigation aéronautique vers la connectivité, avec un modem LTE intégré. Une carte MicroSim est nécessaire pour le fonctionnement.

Étant donné que seules de petites quantités de données sont généralement nécessaires, nous vous recommandons d'utiliser une carte prépayée, afin de ne payer que pendant la période d'utilisation effective de la carte. Congstar, par exemple, propose 500 Mo pour 3 € par mois et 1 Go pour 5 €, ce qui s'est avéré suffisant dans nos tests. De nombreux fournisseurs proposent égalementgratuitement une carte SIM supplémentaire pour les contrats existants, dont la consommation de données est compensée par la consommation de données du contrat principal existant.

Attention : La fonction en ligne est principalement destinée à être utilisée au sol dans le cadre de la préparation et du post-traitement des vols. Selon la position d'installation, l'utilisation en vol peut détériorer la radio, comme n'importe quel téléphone portable. C'est pourquoi nous vous recommandons d'opérer en mode avion pendant le vol.

#### 8.3.2 Ports USB

Il y a deux autres ports USB : 1xUSB 2.0 et 1xUSB3.0 (bleu). Tous les ports USB sont conçus comme des hôtes USB.

L'USB 3.0 peut transférer des données jusqu'à 4,8 Gbit/s. C' est dix fois plus rapide que l'USB 2.0, qui est nettement plus lent avec une vitesse maximale de 480 Mbit/s

Un autre avantage de l'USB 3.0 est qu'il fonctionne en duplex intégral. Cela signifie que les données peuvent être transmises dans les deux sens SIMULTANÉMENT. Avec l'USB 2.0, vous ne pouvez transférer des données que dans une seule direction à la fois.

De plus, le courant maximal de l'USB 3.0 a été augmenté de 500 mA à 900 mA.

D'autre part, la longueur maximale du câble pour l'USB 3.0 est limitée à 3 mètres. Les câbles USB 2.0 peuvent mesurer jusqu'à 5 mètres de long.

L'USB 3.0 est entièrement rétrocompatible avec l'USB 2.0. Cela signifie qu'une clé USB 2.0 peut également être connectée à un port USB 3.0, et qu'une clé USB 3.0 fonctionne également sur un port USB 2.0. Sur un port 2.0, les données ne sont pas transférées plus rapidement, même avec une clé USB 3.0. Une clé USB 2.0 bénéficie de taux de transfert légèrement plus rapides sur un port USB 3.0.

#### 8.2.3 Terminal SD Karten

L'édition XCNAV prend en charge les cartes jusqu'à 128 Go au format MicroSD. Pour l'insérer et le retirer, la carte doit être verrouillée/déverrouillée en appuyant sur le mécanisme à ressort

#### 8.2.4 Connecteur HDMI 2ème siège

Utilisé pour connecter le signal vidéo et audio du futur XCNAV 2nd Seat Display.

#### 8.2.5 Sortie audio

Prise jack de sortie audio stéréo de 3 watts pour prise jack 3,5 mm, pour connecter un haut-parleur externe.

# 9.0 Connexion des périphériques

La connexion de votre XCNAV Edition est très simple. En principe, une connexion physique au système électrique de bord avec une tension allant jusqu'à 35 V est suffisante. Grâce à la capacité Bluetooth, l'utilisation serait possible sans autre connexion par câble. Vous pouvez faire fonctionner jusqu'à 5 appareils BT/BLE en parallèle sur votre XCNAV Edition. (p. ex. Alimentationflarm + XCREMOTE + XCVARIO + KRT2 avec BT)

Grâce à l'interface série avec la norme IGC, il est possible de connecter des appareils non compatibles Bluetooth via un câble réseau RJ45. Selon l'instrument, un câble modifié peut être nécessaire.

Il est important de comprendre que les fonctions prises en charge des périphériques connectés dépendent principalement des pilotes de périphériques existants dans l'application que vous utilisez et non du fonctionnement de l'édition XCNAV.

En général, pour une connexion série fonctionnelle, il est important de s'assurer que la même vitesse de transmission est définie à la fois dans les paramètres de configuration de l'application respective et sur les périphériques.

Voici quelques exemples des instruments les plus courants :

#### 9.1 Connecteur XCVario

Dans le cas du XCVario, il faut faire la différence entre les versions XCVARIO20/21 et la version '22. À partir de XCVARIO22, un signal CanBus est attribué au PIN2 de S2. Le PIN2 n'est donc pas occupé par le 12V en XCNAV S2. Cela garantit une connexion directe avec un câble réseau 1 :1. Cependant, si un XCVario version '22 doit être connecté au XCNAV S1, le câble pour PIN2 doit être débranché ou le répartiteur disponible en option doit être utilisé afin de ne pas endommager le bus CAN XCVARIO.

En se connectant à S1 ou S2 à l'aide d'un câble standard, le XCVario est automatiquement alimenté par les broches 1 (V IN) et 8 (GND). Cette alimentation est auto-réinitialisée avec 0,5 A, avec fusible. Dès que la tension d'alimentation est appliquée à V IN de votre XCNAV Edition, le XCVario sera également alimenté, quel que soit l'état de fonctionnement de votre XCNAV Edition. Si l'isolation galvanique du XCNAV et du XCVario est souhaitée, le câble doit être déconnecté sur la broche 1/2 et le XCVario doit être fourni et fixé séparément via le câble XCVario fourni.

Dans le XCVario, les broches « TWISTED » « TWISTED » doivent être sélectionnées pour l'interface correspondante sous Paramètres -> Système -Système >> - Broches RX/TX torsadées. Pour d'autres connexions au XCVARIO (Flarm, KRTII, etc.) et les réglages correspondants, veuillez vous référer au manuel d'utilisation du XCVARIO.

Bien entendu, le XCVARIO peut également être connecté à l'édition XCNAV via

Bluetooth ou WIFI. Si un Flarm est connecté via le XCVario, il est même recommandé si la fonction routeur BT du XCVario n'est pas utilisée pour alimenter un 2ème appareil tel qu'un téléphone portable ou une tablette en données, d'établir une connexion supplémentaire entre XCVario et XCNav Edition via BT et de l'installer en tant que FLARM dans les paramètres XCSoar. Cela garantit une déclaration et un téléchargement à partir de Flarm sans avoir à modifier la configuration de XCSoar ou LK8000. Pour plus d'informations, je consulte le manuel d'utilisation du XCVario dans le chapitre « Flarm ».

Comment puis-je distinguer la série ?

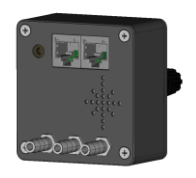

Abb.1 Version 21/22 Abb2. Édition 21

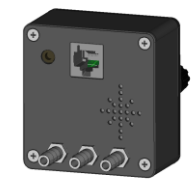

En version 22, dans le BOOT MENU, la ligne « Bat Meter/CAN : OK/OK »

Ce n'était pas le cas dans la version 21

# **XCVARIO**

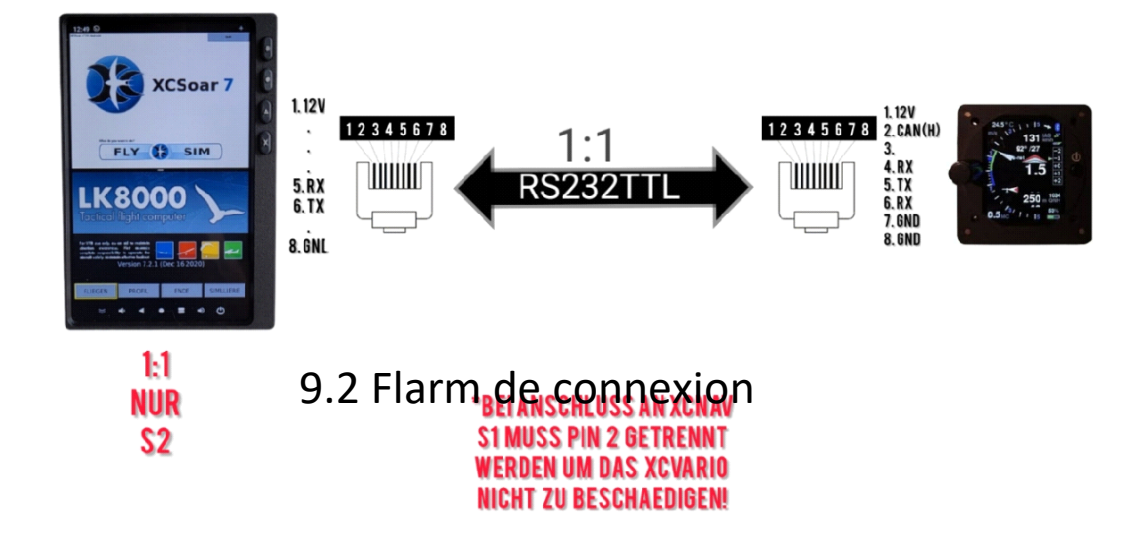

Un Flarm avec affectation standard IGC peut être facilement connecté à la fois à S1 et S2 avec un câble 1 :1. Le Flarm est automatiquement alimenté en tension. Si vous utilisez un XCVario, il est recommandé de vous connecter via S1 au XCVario avec le câble fourni. Dans ce cas, les données Flarm sont transmises à l'édition XCNAV via le XCVario. Les appareils Flarm modernes fournissent également les données via Bluetooth et peuvent être connectés à l'édition XCNAV de cette manière.

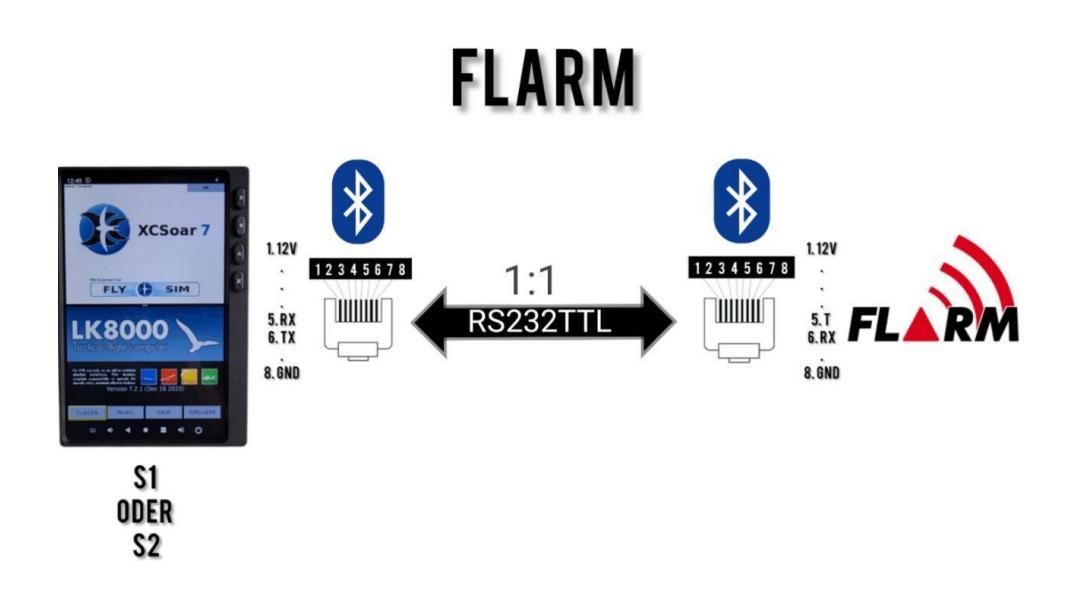

# 9.3 Connecteur LX S8x/S10X

Pour connecter un LX Vario, un câble entièrement modifié est nécessaire. Dans ce cas, les broches xcnav rx avec LX TX et XCNAV TX avec LX RX et GND doivent être

connectées les unes aux autres. Ici aussi, la connexion via Bluetooth est possible.

# 9.4 Connecteur LX EOS 57/80

# **LX S8X/10X**

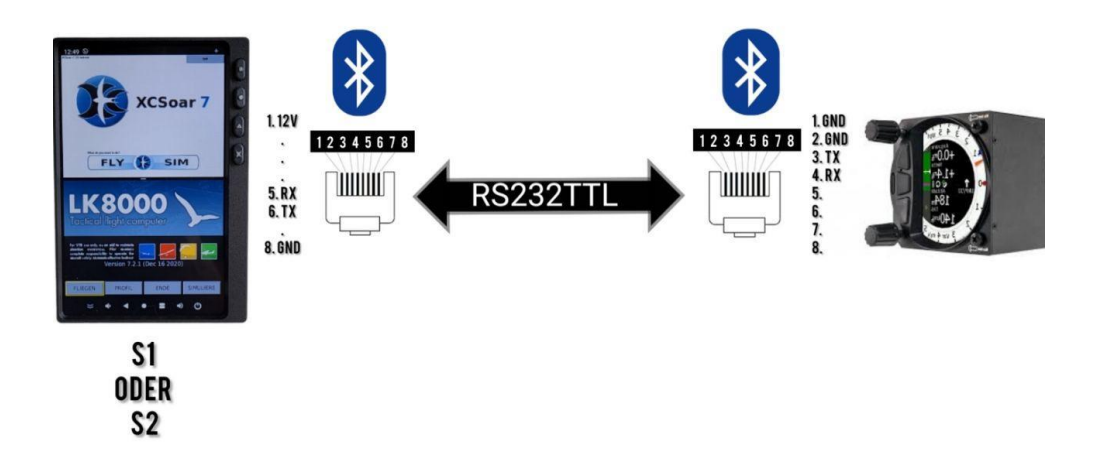

Un câble modifié est également nécessaire pour le LX EOS. Avec le câble approprié, il peut être connecté à la fois à S1 et S2. Le LX Eos offre également l'option d'une connexion BT.

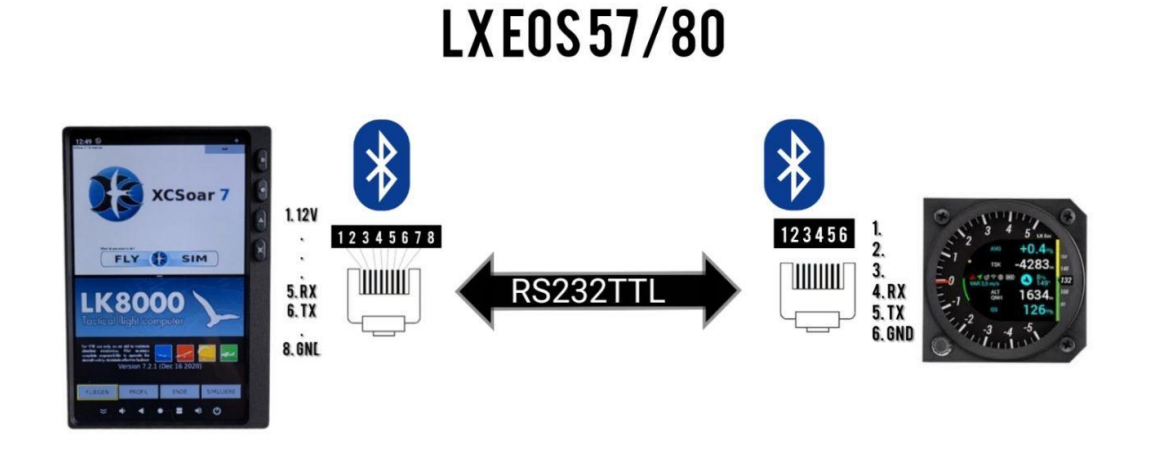

# 9.5 Radio de raccordement KRT 2

Un KRT2 peut être connecté à S1 ou S2 pour régler à la fois la fréquence présélectionnée et la fréquence active via XCSoar ou LK8000. À cette fin, la broche 8 XCNAV Edition (GND) doit être connectée à GND KRT 2 ou à la broche 1, ainsi que la

broche 6 XCNAV (TX) à la broche 13 (RX) et la broche 5 XCNAV (RX) à la broche 2 (TX) KRT.

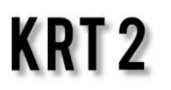

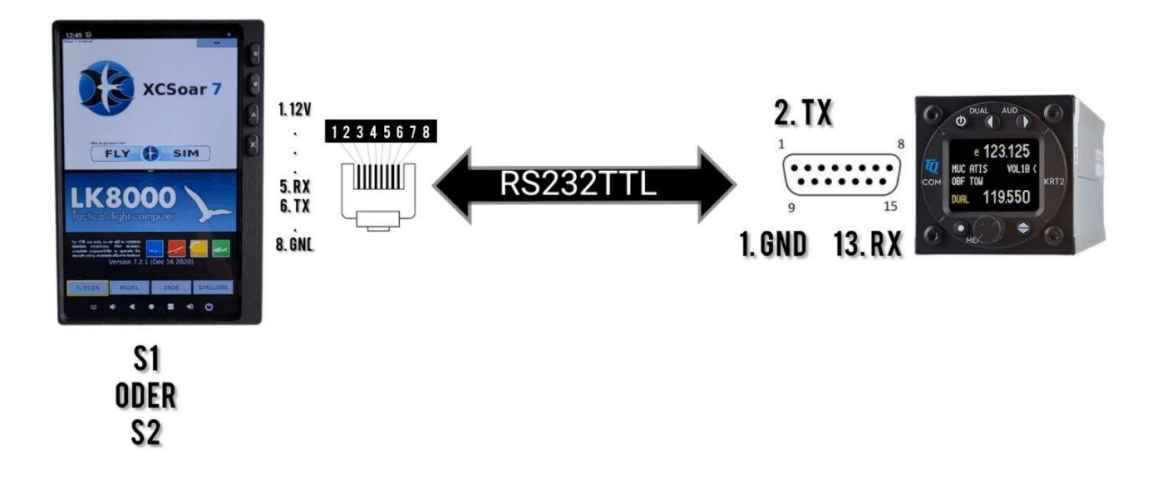

# 9. Le6 Exemple de connexion de XCVario, XCRemote et KRT2

Il est recommandé de connecter le Flarm au Vario sur S1 (XCVario) à l'aide du câble XCVario fourni. Pour ce faire, réglez les paramètres des broches RX/TX de l'interface S1 du XCVARIOS sur « NORMAL » sous Paramètres -> Système -> S1.

Le XCVario agit comme un routeur et transfère les données Flarm via un câble, WiFi ou Bluetooth. La configuration des interfaces se trouve dans le manuel XCVario. Le XCVario peut ensuite être connecté à l'interface XCVARIO S2 restante à l'aide d'un câble de raccordement 1 :1 directement à l' interface S2 XCNAV Edition (S2-S2). Pour ce faire, réglez les paramètres des broches RX/TX de l'interface S2 du

XCVARIOS sur « TWISTED » sous Paramètres -> Système -> S2.

La XCREMOTE est couplée via Bluetooth. Le câble existant ne transmet aucune donnée de la XCREMOTE, mais n'est utilisé que pour alimenter la télécommande BT stick en 5V ou 3,3V. N'importe quel port USB ou le port 5V OUT de la XCREMOTE peut être utilisé pour cela. Pour ce faire, un connecteur JST PH à 2 broches doit être serti sur la ligne d'alimentation. En option, nous proposons cette option lors de la commande du XCREMOTE !

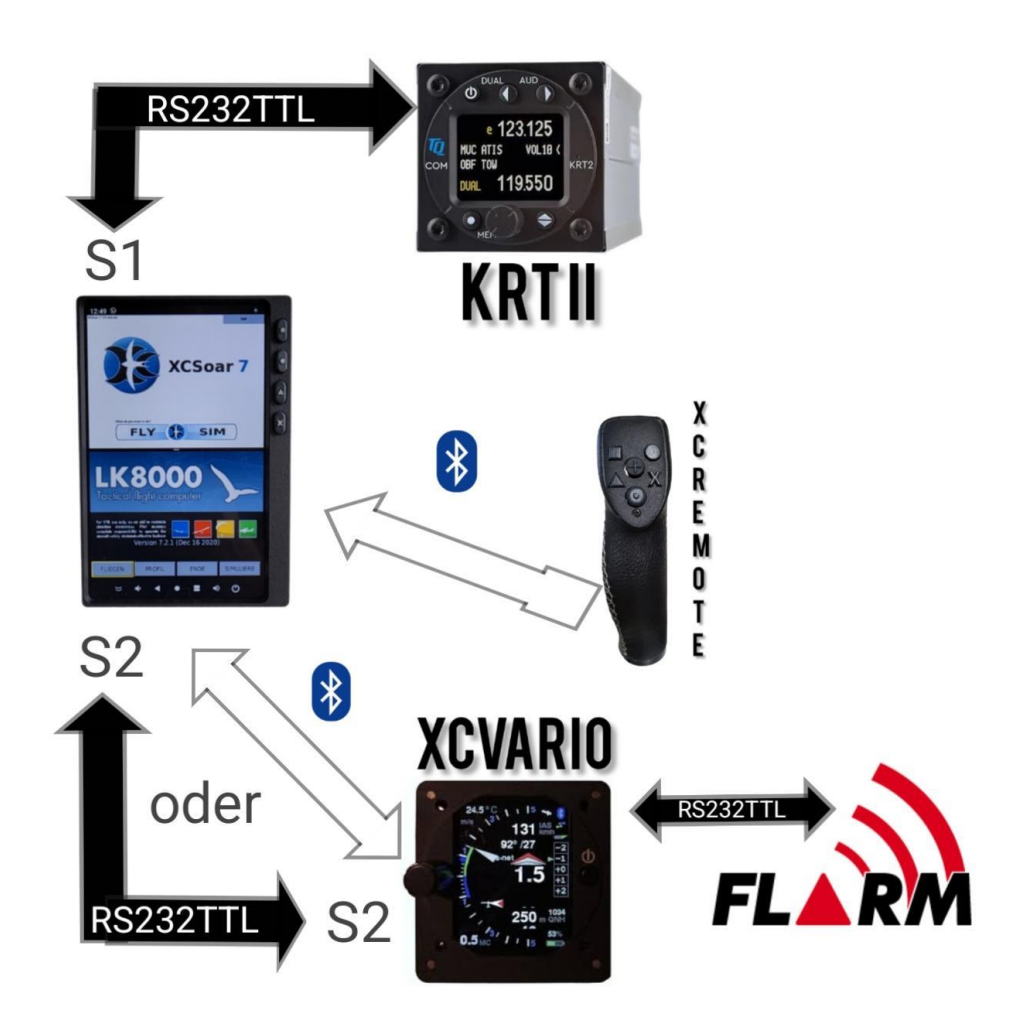

# 10.0 Configuration dans XCSOAR

# Connexion à S1 et S2

Si un instrument connecté ou Flarm doit être utilisé avec XCSoar, il doit toujours être réglé dans les paramètres XCSOAR.

Pour ce faire, dans le menu principal : « CONFIG. - CONNECTEUR NMEA ».

a. Sélectionnez l'un des 6 emplacements de connexion A-F et sélectionnez

« Modifier ». XCSOAR donne la priorité de la position A à la position F. ! C'est. si les mêmes données sont reçues sur 2 connexions (par exemple, la position GPS via FLARM sur la position A, et la position GPS via l'enregistreur sur la position B), le premier jeu de données dans l'ordre dans XCSoar est utilisé. En cas de perte de la première position, la source de remplacement serait désormais automatiquement utilisée.

- b. Sous « CONNEXIONS » (Fig.1), sélectionnez S1 (XCNAV) ou S2 (XCNAV) (Fig.2) (voir la marque au dos de l'édition XCNAV).
- c. Sélectionnez le pilote de l'instrument connecté.
- d. Sélectionnez la vitesse de transmission en fonction de la vitesse de transmission réglée de l'instrument connecté. Ceux-ci doivent correspondre.
- e. Confirmez avec OK !
- f. Sous « MONITORING », l'enregistrement NMEA entrant peut maintenant être visualisé. (Fig.3)

#### ATTENTION XCVARIO ! :

Si la fonction de contrôle S2F et XCVario doit être utilisée via XCREMOTE (pas de connexion physique au câble XCVario S2F), le XCVario doit être configuré à l'endroit A ou B.

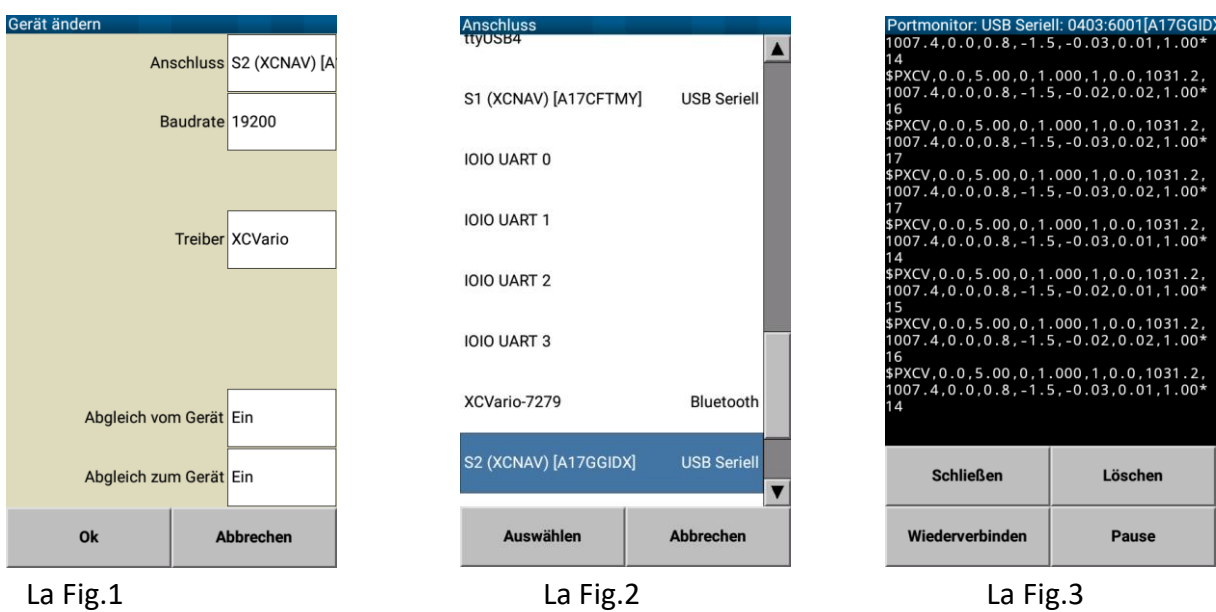

# 10.2 Connexion via Bluetooth

Associez d'abord l'appareil souhaité dans les paramètres Android sous « CONNEXIONS ». Sélectionnez ensuite l'appareil Bluetooth sous « CONNEXIONS » et configurez-le comme décrit ci-dessus à partir du point C.

# 10.3 Nouvelle structure de dossiers XCSoar à partir d'Android 11

Avec Android 11, Google a créé un nouveau dossier et une nouvelle structure de

stockage. Cela signifie que pour les nouvelles installations de XCSoar à partir d'Android 11, le dossier XCSoarData disparaîtra. Le nouveau dossier permettant d'ajouter manuellement des données se trouve maintenant ici : Android/data/org.xcsoar/files Ce dossier remplace le dossier bien connu XCSoarData. Donc, si vous souhaitez ajouter manuellement des tâches, des profils, des cartes, des points de cheminement, etc., ils doivent être copiés dans ce dossier.

Pour plus d'informations, voir :

- <https://developer.android.com/training/data-storage/use-cases>
- <https://github.com/XCSoar/XCSoar/issues/992>

# 11. Configuration du LK8000

#### 11.1 Connexion via S1 et S2

- 1. Pour configurer les interfaces dans le LK8000, ouvrez dans le menu : CONFIG. 2/3 CONFIG. LK8000 - CONFIG. APPAREIL. Sélectionnez l'un des 6 emplacements de connexion A-F (Fig.1) et sélectionnez « NOM ». Sélectionnez ici l'instrument/l'appareil à connecter. et confirmez avec « CHOISIR ». LK8000 prioritaire de la position A à la position F. ! C'est. si les mêmes données sont reçues sur 2 connexions (par exemple, la position GPS via FLARM sur la position A, et la position GPS via l'enregistreur sur la position B), le premier jeu de données dans la commande LK8000 est utilisé. En cas de perte de la première position, la source de remplacement serait désormais automatiquement utilisée.
- 2. Sous « PORT », sélectionnez l'emplacement de connexion utilisé XCNAV\_ S1 ou XCNAV\_ S2 et validez. (Fig.2)
- 3. Réglez la vitesse de transmission. Celle-ci doit correspondre à la vitesse de transmission de l'instrument/appareil connecté. Le réglage « 8 bits » ne sera pas modifié.
- 4. IMPORTANT! Les paramètres NOW ! Confirmez avec « CLOSE », c'est la seule façon dont les paramètres seront appliqués de manière permanente. Ce n'est qu'à ce moment-là que les paramètres peuvent être appelés à nouveau et que le flux de données correspondant peut être vérifié sous « TERMINAL ». Si le terminal est appelé immédiatement, tous les réglages effectués seront à nouveau perdus.

#### 11.2 Connexion via Bluetooth

Associez d'abord l'appareil souhaité dans les paramètres Android sous « CONNEXIONS ». Sélectionnez ensuite le périphérique Bluetooth sous « PORT » (Fig.2) et configurez-le comme décrit ci-dessus.

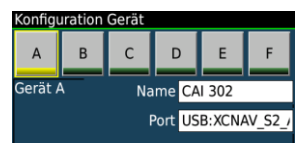

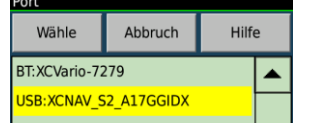

33

# 12. Assemblage et connexion électrique

Pour planifier la disposition du tableau de bord, il existe un fichier .dxf et un fichier .stl pour un modèle de découpe imprimé en 3D sur notre page Github. Celui-ci peut être collé à l'ébauche avec du ruban adhésif double face pour faire la découpe du panneau et les trous de montage.

L'édition XCNAV peut être fixée à l'aide des quatre vis M3x0,5 fournies. Si vous utilisez vos propres vis, assurez-vous d'avoir une longueur maximale de 9 mm avec une épaisseur de tableau de bord de 3 mm.

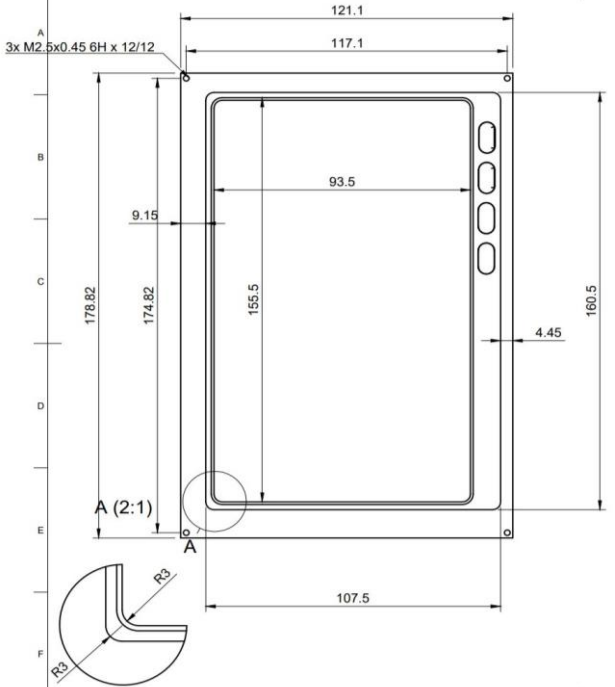

L'édition XCNav est très facile à intégrer dans le système électrique embarqué. Pour cela, utilisez le câble fourni. XCNav Edition dispose d'un convertisseur CC interne qui permet une tension d'entrée allant jusqu'à 35V.

ATTENTION : LA TENSION APPLIQUÉE EST TRANSMISE SANS FILTRE AUX BROCHES 1 ET 2 DE S1 ET AUX BROCHES 1 DE S2. LORS DE LA CONNEXION À UN SYSTÈME ÉLECTRIQUE EMBARQUÉ AVEC UNE TENSION DE FONCTIONNEMENT SUPÉRIEURE À 12V, ASSUREZ-VOUS QUE LES PÉRIPHÉRIQUES CONNECTÉS À S1 ET S2 ET DONC FOURNIS SONT

#### COMPATIBLES AVEC LA TENSION ACCRUE !

Votre XCNAV Edition est sécurisé en interne avec un fusible à réinitialisation automatique de 3A. C'est suffisant pour un fonctionnement en toute sécurité. Cependant, nous recommandons toujours l'utilisation d'un disjoncteur ou d'un interrupteur supplémentaire afin de pouvoir isoler électriquement l'appareil si nécessaire. Dès qu'une tension d'alimentation est appliquée à V IN, la tension est également appliquée à S1 et S2, quel que soit l'état de fonctionnement de l'édition XCNAV. Cela vous permet d'éteindre votre XCNAV EDITION (par exemple pour économiser la batterie) tandis que les instruments alimentés par S1 et S2 tels que Flarm ou Vario peuvent toujours être utilisés

#### 13. Données techniques

- Dimensions totales env. : 179 x 121 x 46,5 mm
- Dimensions découpe du panneau 160,5 x 108,5 mm
- Dimensions de l'écran : 156,5 mm x 94,5 mm
- Résolution 840 x 400 pixels
- Technologie d'écran : Transflective/Blanview
- Valeurs de contraste les plus élevées
- Stabilité de l'angle de vision : 80/80/80/80
- Écran de température de stockage min/max -40 degrés / 95 degrés Celsius
- Température de fonctionnement min/max de l'écran -30°/85°Celsius
- Récepteur GPS interne : Non
- Capteur de pression interne : Non
- Android 11
- 16 Go de ROM
- Connexion Wi-Fi
- BT 4.1
- LTE Modem
- Consommation électrique : env. 300 mAh/12,5 V
- Alimentation 11-35 volts

#### 14. Politique de garantie

Pour le système de navigation, le fabricant offre une garantie de deux ans à compter de la date d'achat en ce qui concerne les coûts d'effort et de matériel de la réparation. Dans ce délai, les composants qui tombent en panne dans des conditions normales de fonctionnement seront réparés ou remplacés gratuitement, à condition que l'appareil ait

été envoyé gratuitement au fabricant.

La garantie ne couvre pas les dommages causés par un mauvais fonctionnement, une mauvaise utilisation, des accidents, des modifications ou des réparations non autorisées, des dommages mécaniques et des effets de la chaleur, par exemple en raison de l'effet de verre brûlant de la hotte sur l'écran, d'un manque d'entretien, d'un câblage manifestement incorrect ou défectueux.

Selon le Code civil allemand, le retour peut être effectué dans les 14 jours suivant la date d'achat. Dans ce cas, l'appareil et les accessoires doivent être retournés par l'acheteur à XCNAV UG. Les frais y afférents sont à la charge de l'acheteur.

# 15.Admission

Pour chaque instrument, si l'équipement fait partie de la liste d'équipement minimum ou nécessite une approbation, il ne peut être installé que si le fournisseur ou le fabricant fournit un document d'essai approprié pour la conformité aux spécifications respectives de l'équipement individuel, qui est généralement EASA Form One.

Pour tous les autres équipements, ainsi que pour les pièces normalisées, il n'est pas nécessaire de procéder à un test et à une documentation correspondants (par exemple, variomètres, ordinateurs d'approche finale, enregistreurs de données de vol, ordinateurs de navigation, antennes supplémentaires, batteries, caméras, sondes de pression supplémentaires, systèmes de nettoyage anti-moustiques, etc.). Ceci est réglementé en détail par l'AESA dans l'AMC 21.A.303(c) 2, qui se lit comme suit :

----

#### AMC 21.A.303(c) Pièces normalisées

Dans ce contexte, une pièce est considérée comme une « pièce normalisée » lorsqu'elle est désignée comme telle par le titulaire de l'autorisation de conception responsable du produit, de la pièce ou de l'appareil dans lequel la pièce est destinée à être utilisée. Pour être considérée comme une « pièce normalisée », toutes les exigences de conception, de fabrication, d'inspection et de marquage nécessaires pour démontrer la conformité de cette pièce doivent appartenir au domaine public et être publiées ou établies dans le cadre de normes officiellement reconnues, ou

Pour les planeurs et les planeurs motorisés, lorsqu'il s'agit d'un instrument et/ou d'un équipement non requis certifié en vertu de la disposition de la CS 22.1301(b), si cet instrument ou équipement, lorsqu'il est installé, fonctionne, fonctionne mal ou ne fonctionne pas du tout, ne constitue pas en soi, ou par son effet sur le planeur et son fonctionnement, un danger pour la sécurité.

Dans le terme « non requis » tel qu'il est utilisé ci-dessus, le terme « requis » signifie requis par les spécifications de certification applicables (CS 22.1303, 22.1305 et 22.1307) ou requis par les règlements d'exploitation pertinents et les règles de l'air applicables ou tel qu'exigé par la gestion du trafic aérien (par exemple, un transpondeur dans certains espaces aériens contrôlés).

Des exemples d'équipements qui peuvent être considérés comme des pièces standard sont les variomètres électriques, les indicateurs de banc/glissement de type bille, les sondes

d'énergie totale, les bouteilles de capacité (pour les variomètres), les calculateurs de glissement final, les ordinateurs de navigation, l'enregistreur de données / barographe / caméra de point de virage, les essuie-glaces et les systèmes anti-collision. L'équipement qui doit être homologué conformément aux spécifications de certification doit être conforme à l'ETSO applicable ou à l'équivalent et n'est pas considéré comme une pièce standard (par exemple, un équipement à oxygène).

-----

Cela signifie qu'aucun formulaire EASA Form One n'est requis pour notre système de navigation et peut être installé.

Après l'installation, la liste d'équipement de l'avion doit être ajustée, et si la masse de 0,5 kg (XCNAV Edition & XCVARIO) ou 0,35 kg (XCNAV Edition uniquement) de plus dans l'Iboard indique un changement significatif du centre de gravité, une pesée doit être effectuée et le changement approuvé. Lors de l'installation d'un XCVario, un test d'étanchéité du système pneumatique doit également être effectué.

# 16. Limitation de responsabilité

En achetant l'appareil, le client accepte qu'il n'y a aucune responsabilité pour les dommages directs ou indirects, les demandes de dommages et intérêts ou les dommages consécutifs de quelque nature que ce soit et pour quelque raison juridique que ce soit découlant de l'utilisation de l'appareil.

L'appareil est un dispositif purement tactique de cross-country, il n'appartient donc pas à l'instrumentation minimale pour les planeurs, et en cas de doute, il ne doit pas être utilisé comme source principale pour le contrôle de l'avion, en particulier dans les phases de vol critiques. Pour ce faire, l'instrumentation cible doit être utilisée. Par conséquent, l'appareil ne nécessite pas l'approbation de la FAA ou de l'EASA.

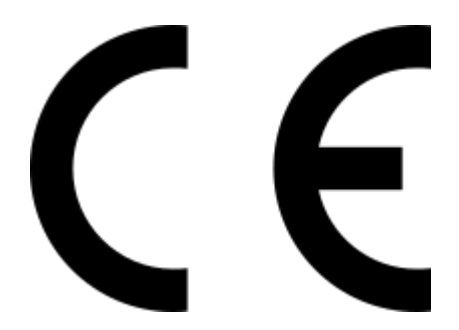

# **Déclaration de conformité CE**

DÉCLARATION DE CONFORMITÉ

Markus Immig, PDG de XCVario, Köpkenstraße 6, 28203 Brême, explique qu'en configuration normale, le matériel XCNAV Edition répond aux exigences de la CE.

CEM Conforme à la norme EN 301 489-3 :2002-08 pour un dispositif SRD de classe 3 (équipement de type I).